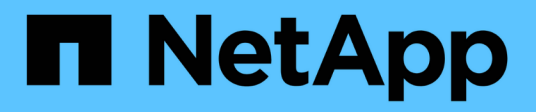

## **Compra**

ONTAP Select

NetApp April 29, 2024

This PDF was generated from https://docs.netapp.com/es-es/ontap-select-9111/concept\_lic\_workflow.html on April 29, 2024. Always check docs.netapp.com for the latest.

# **Tabla de contenidos**

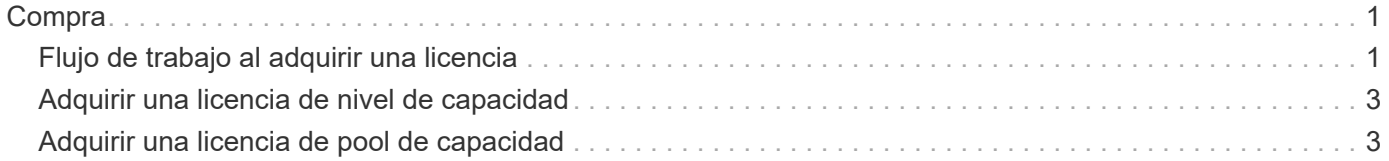

## <span id="page-2-0"></span>**Compra**

### <span id="page-2-1"></span>**Flujo de trabajo al adquirir una licencia**

El siguiente flujo de trabajo muestra el proceso de adquisición y aplicación de una licencia para la implementación de ONTAP Select. Cuando se compra una licencia, se debe seleccionar el modelo de licencia y la capacidad de almacenamiento.

El proceso exacto varía según si se usa una licencia de nivel de capacidad o pool de capacidad:

#### **Número de serie de la licencia de nueve dígitos**

El número de serie se aplica a un nodo (niveles de capacidad) o a un pool de almacenamiento (pools de capacidad).

#### **ID de bloqueo de licencia**

Debe tener el ID de bloqueo de licencia para la instancia de implementación cuando se utiliza una licencia de pool de capacidad

#### **Sitio Web de licencias**

Puede obtener una licencia de nivel de capacidad y de pool de capacidad en diferentes sitios web

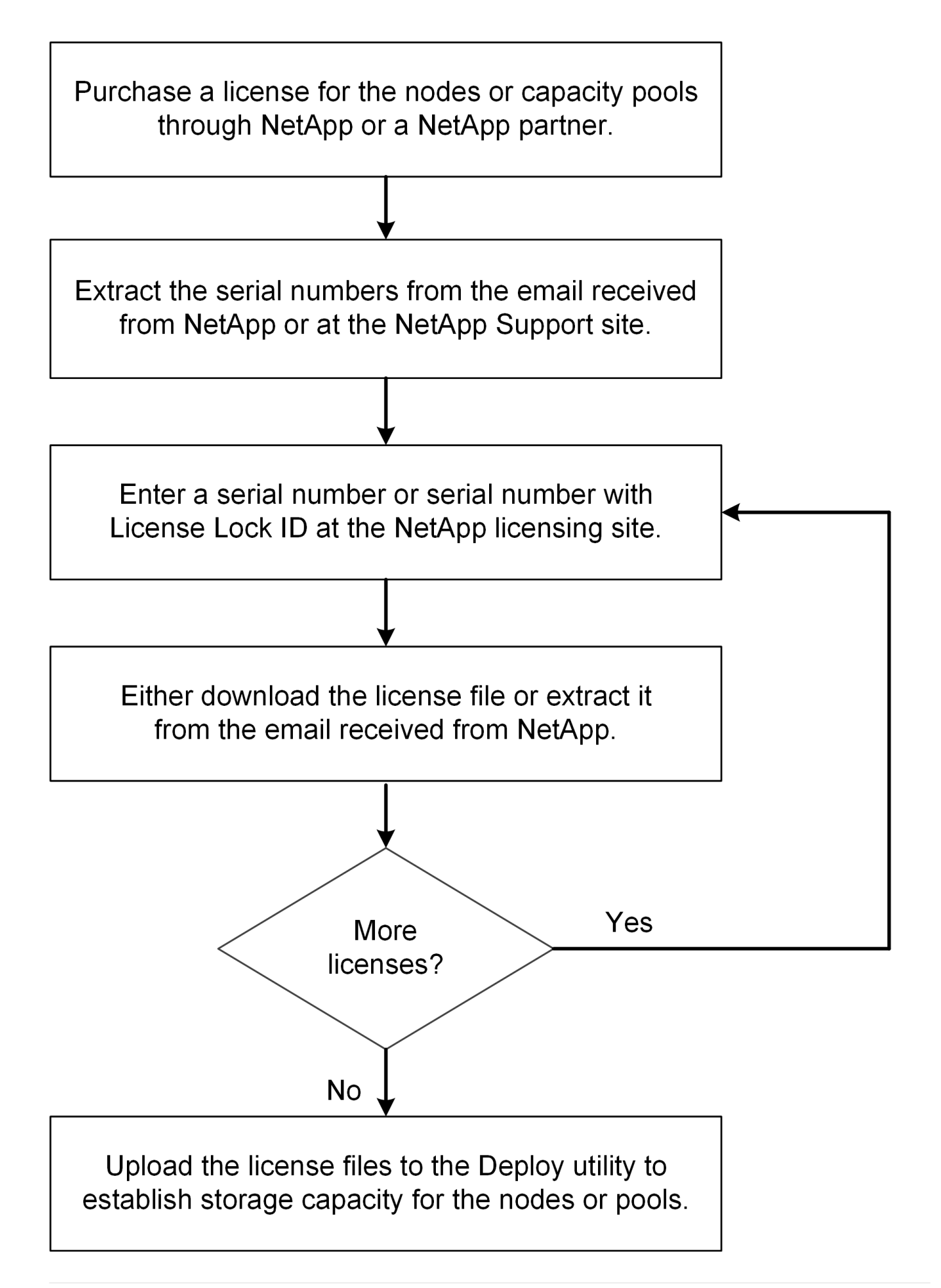

## <span id="page-4-0"></span>**Adquirir una licencia de nivel de capacidad**

Cuando se utilizan licencias de niveles de capacidad, es necesario adquirir un archivo de licencia para cada nodo ONTAP Select. El archivo de licencia define la capacidad de almacenamiento del nodo y se bloquea en el nodo a través del número de serie único de nueve dígitos que asigna NetApp.

#### **Antes de empezar**

Debe tener el número de serie de licencia de nueve dígitos que asigna NetApp al nodo. Antes de intentar adquirir un archivo de licencia, debe esperar al menos veinte cuatro horas después de la fecha de envío de su orden de compra.

#### **Acerca de esta tarea**

Debe realizar esta tarea para cada nodo de ONTAP Select que requiera una licencia de nivel de capacidad.

#### **Pasos**

1. Acceda al sitio de licencias de ONTAP Select mediante un explorador web:

<https://register.netapp.com/register/getlicensefile>

- 2. Inicie sesión con sus credenciales de cuenta de NetApp.
- 3. En la página **Generador de licencias**, seleccione la oferta de licencia deseada en el cuadro desplegable.
- 4. Rellene los campos restantes de la misma página, incluido el **número de serie del producto**, que es el número de serie del nodo ONTAP Select.
- 5. Haga clic en **Enviar**.
- 6. Después de validar la solicitud, seleccione el método de entrega de la licencia.

Puede hacer clic en **Licencia de descarga** o **Licencia de correo electrónico**.

7. Confirme que ha recibido el archivo de licencia según el método de entrega seleccionado.

#### **Después de terminar**

Debe cargar el archivo de licencia en la utilidad de administración de implementación para poder aplicarlo a un nodo ONTAP Select.

### <span id="page-4-1"></span>**Adquirir una licencia de pool de capacidad**

Debe adquirir un archivo de licencia para cada pool de capacidad que utilizan los nodos ONTAP Select. El archivo de licencia define la capacidad de almacenamiento y la caducidad del pool. Se bloquea en el Administrador de licencias mediante una combinación del número de serie de licencia único que asigna NetApp y el ID de bloqueo de licencia asociado con la instancia de implementación.

#### **Antes de empezar**

Debe tener el número de serie de licencia de nueve dígitos asignado por NetApp al pool de capacidad. Antes de intentar adquirir un archivo de licencia, debe esperar al menos veinte cuatro horas después de la fecha de envío de su orden de compra.

#### **Acerca de esta tarea**

Debe realizar esta tarea en cada pool de capacidad que utilizan los nodos ONTAP Select.

#### **Pasos**

- 1. Acceda al sitio de soporte de NetApp mediante un navegador web e inicie sesión.
- 2. Haga clic en **sistemas** en la parte superior y, a continuación, haga clic en **licencias de software**.
- 3. Escriba el número de serie de la licencia para el pool de capacidad y haga clic en **Go!**.
- 4. En la página de detalles de la licencia, vaya a la columna **Detalles del producto**.
- 5. Haga clic en **obtener archivo de licencia de NetApp** en la fila correspondiente.
- 6. Escriba el ID de bloqueo de licencia para la instancia de ONTAP Select Deploy y haga clic en **Enviar**.
- 7. Seleccione el método de entrega adecuado y haga clic en **Enviar**.
- 8. Haga clic en **Aceptar** en la ventana de confirmación de entrega.

#### **Después de terminar**

Para que un nodo de ONTAP Select pueda usar el pool de capacidad, debe cargar el archivo de licencia en la utilidad de administración de implementación.

#### **Información de copyright**

Copyright © 2024 NetApp, Inc. Todos los derechos reservados. Imprimido en EE. UU. No se puede reproducir este documento protegido por copyright ni parte del mismo de ninguna forma ni por ningún medio (gráfico, electrónico o mecánico, incluidas fotocopias, grabaciones o almacenamiento en un sistema de recuperación electrónico) sin la autorización previa y por escrito del propietario del copyright.

El software derivado del material de NetApp con copyright está sujeto a la siguiente licencia y exención de responsabilidad:

ESTE SOFTWARE LO PROPORCIONA NETAPP «TAL CUAL» Y SIN NINGUNA GARANTÍA EXPRESA O IMPLÍCITA, INCLUYENDO, SIN LIMITAR, LAS GARANTÍAS IMPLÍCITAS DE COMERCIALIZACIÓN O IDONEIDAD PARA UN FIN CONCRETO, CUYA RESPONSABILIDAD QUEDA EXIMIDA POR EL PRESENTE DOCUMENTO. EN NINGÚN CASO NETAPP SERÁ RESPONSABLE DE NINGÚN DAÑO DIRECTO, INDIRECTO, ESPECIAL, EJEMPLAR O RESULTANTE (INCLUYENDO, ENTRE OTROS, LA OBTENCIÓN DE BIENES O SERVICIOS SUSTITUTIVOS, PÉRDIDA DE USO, DE DATOS O DE BENEFICIOS, O INTERRUPCIÓN DE LA ACTIVIDAD EMPRESARIAL) CUALQUIERA SEA EL MODO EN EL QUE SE PRODUJERON Y LA TEORÍA DE RESPONSABILIDAD QUE SE APLIQUE, YA SEA EN CONTRATO, RESPONSABILIDAD OBJETIVA O AGRAVIO (INCLUIDA LA NEGLIGENCIA U OTRO TIPO), QUE SURJAN DE ALGÚN MODO DEL USO DE ESTE SOFTWARE, INCLUSO SI HUBIEREN SIDO ADVERTIDOS DE LA POSIBILIDAD DE TALES DAÑOS.

NetApp se reserva el derecho de modificar cualquiera de los productos aquí descritos en cualquier momento y sin aviso previo. NetApp no asume ningún tipo de responsabilidad que surja del uso de los productos aquí descritos, excepto aquello expresamente acordado por escrito por parte de NetApp. El uso o adquisición de este producto no lleva implícita ninguna licencia con derechos de patente, de marcas comerciales o cualquier otro derecho de propiedad intelectual de NetApp.

Es posible que el producto que se describe en este manual esté protegido por una o más patentes de EE. UU., patentes extranjeras o solicitudes pendientes.

LEYENDA DE DERECHOS LIMITADOS: el uso, la copia o la divulgación por parte del gobierno están sujetos a las restricciones establecidas en el subpárrafo (b)(3) de los derechos de datos técnicos y productos no comerciales de DFARS 252.227-7013 (FEB de 2014) y FAR 52.227-19 (DIC de 2007).

Los datos aquí contenidos pertenecen a un producto comercial o servicio comercial (como se define en FAR 2.101) y son propiedad de NetApp, Inc. Todos los datos técnicos y el software informático de NetApp que se proporcionan en este Acuerdo tienen una naturaleza comercial y se han desarrollado exclusivamente con fondos privados. El Gobierno de EE. UU. tiene una licencia limitada, irrevocable, no exclusiva, no transferible, no sublicenciable y de alcance mundial para utilizar los Datos en relación con el contrato del Gobierno de los Estados Unidos bajo el cual se proporcionaron los Datos. Excepto que aquí se disponga lo contrario, los Datos no se pueden utilizar, desvelar, reproducir, modificar, interpretar o mostrar sin la previa aprobación por escrito de NetApp, Inc. Los derechos de licencia del Gobierno de los Estados Unidos de América y su Departamento de Defensa se limitan a los derechos identificados en la cláusula 252.227-7015(b) de la sección DFARS (FEB de 2014).

#### **Información de la marca comercial**

NETAPP, el logotipo de NETAPP y las marcas que constan en <http://www.netapp.com/TM>son marcas comerciales de NetApp, Inc. El resto de nombres de empresa y de producto pueden ser marcas comerciales de sus respectivos propietarios.